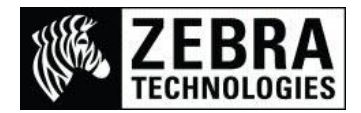

# **Adding a New System & Printer Font in SAP® ECC 6.0**

When using a font that is already stored in the Zebra printer you need to make sure it has also been added into the SAP system.

This process details how to add a new system and printer font called Caresym (Care Symbols). The font is currently stored in the Zebra printer and allocated to font identifier A8 for recall.

Once you have logged into your SAP system you need to check what Device Type Driver the Output Device (Printer) uses.

#### **1. Checking Device Type Driver**

• In the Transaction Quick Access field at the top left of the screen, enter SPAD then Enter.

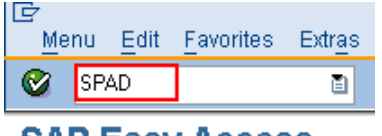

**SAP Easy Access** 

- This will take you to the Spool Administration: Initial screen
- Select the Display button for a list of all the Output Devices (Printers) already setup

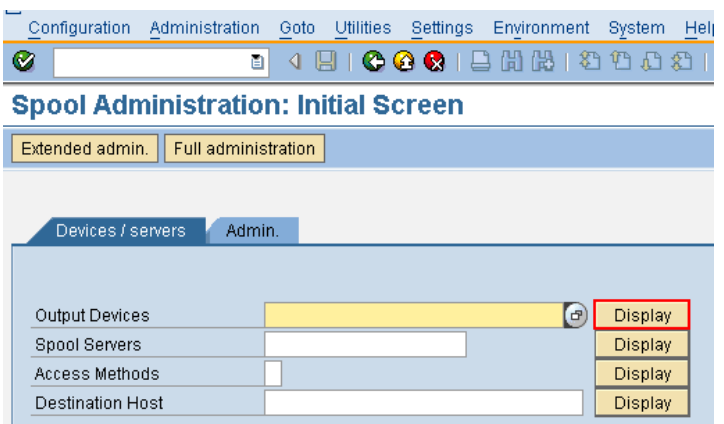

 Here is a list of the printers I have available, I am interested in using ZM600 TS. This is using the Device Type Driver of YZB200F

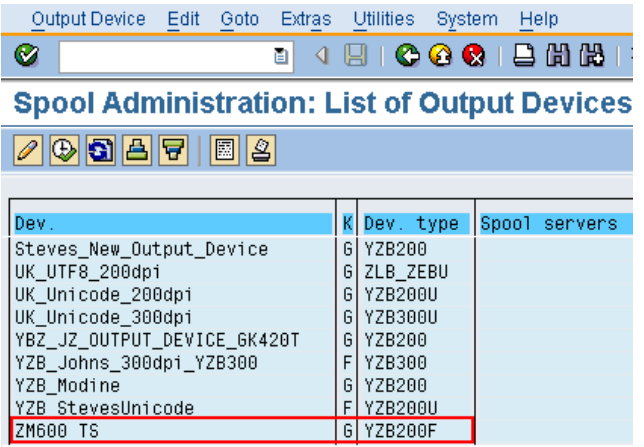

 We now have the information that the additional font I am using needs to be added into the YZB200F Device Type Driver.

## **2. Adding Font Families**

• In the Transaction Quick Access field at the top left of the screen, enter /nSE73 then Enter.

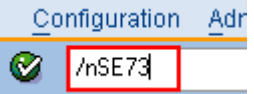

This will take you to the SAPscript Font Maintenance: Initial screen

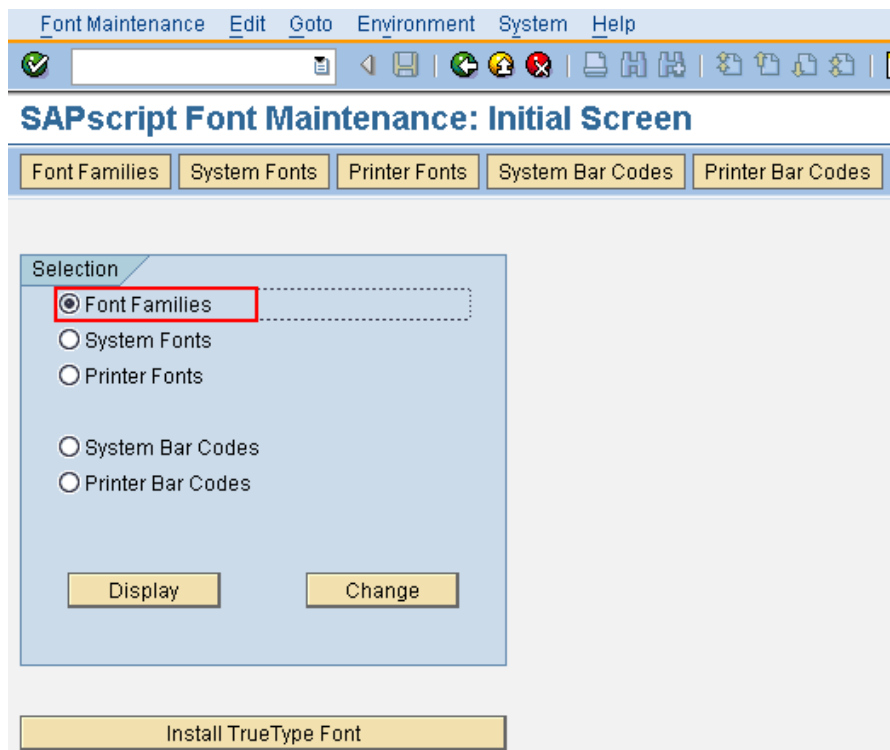

- Select the Font Families check box and Select the Change button
- This will display the font families on the SAP system

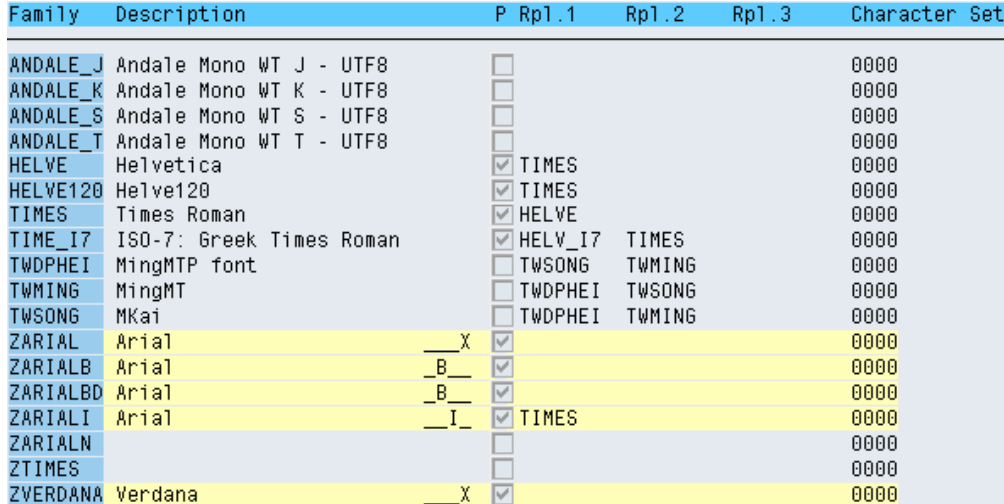

To add a new font Select the Create button (Paper icon)

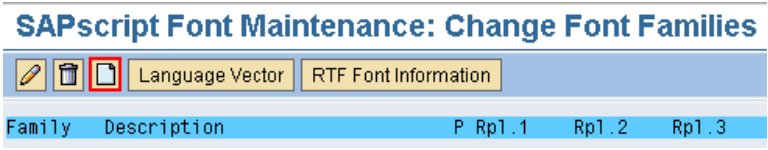

- The Create/Change Font Family dialog box will be displayed
- Enter the Font Family name to add and the description in the Meaning field (SAP have naming conventions: A or X for SAP, Y or Z for customers) I have used:

ZCARESYM as the Font Family Care Symbols as the Meaning

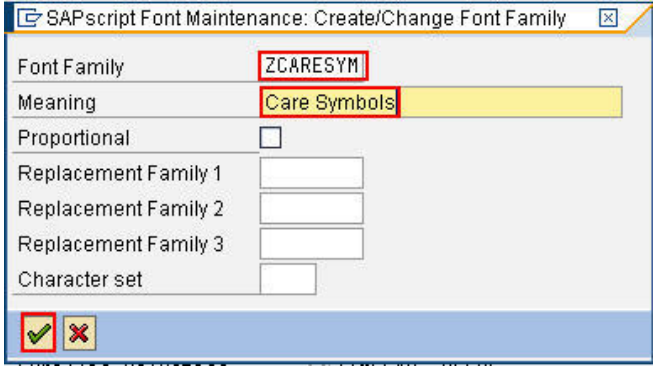

- Then Select the green tick to continue
- A Warning box will appear advising the SAP naming convention rules for fonts.

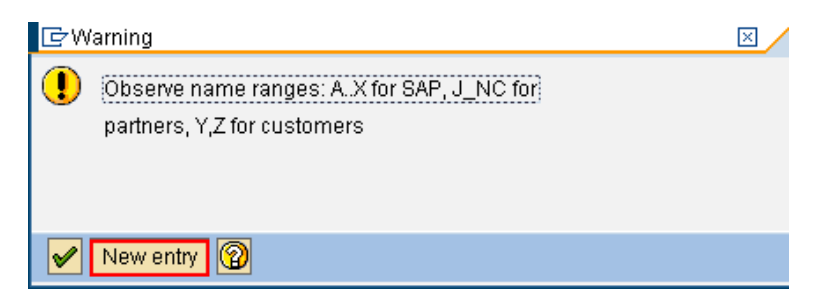

#### • Select New entry

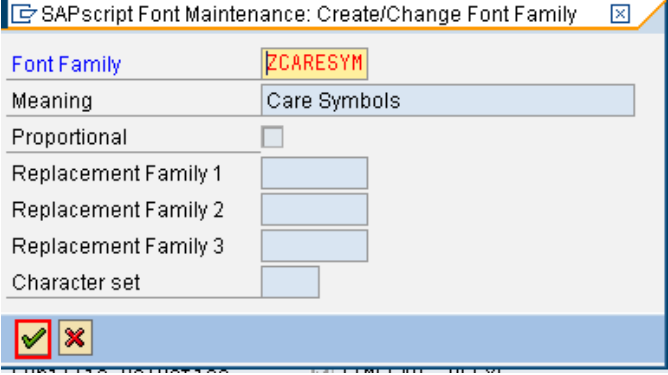

- Then Select the green tick to continue
- The Prompt for Workbench request for Table Contents TF001 will now be displayed

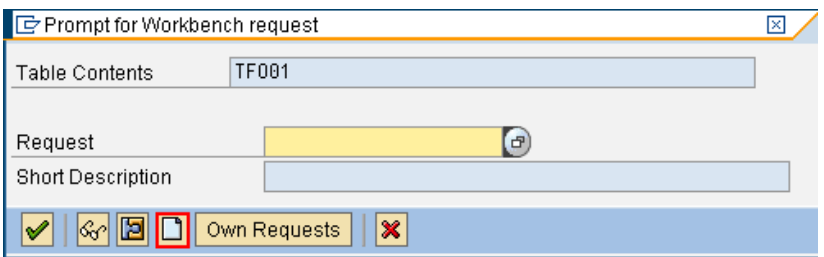

- Select the Create button (Paper icon)
- In the Short Description field enter Add Font and then Select the Save button

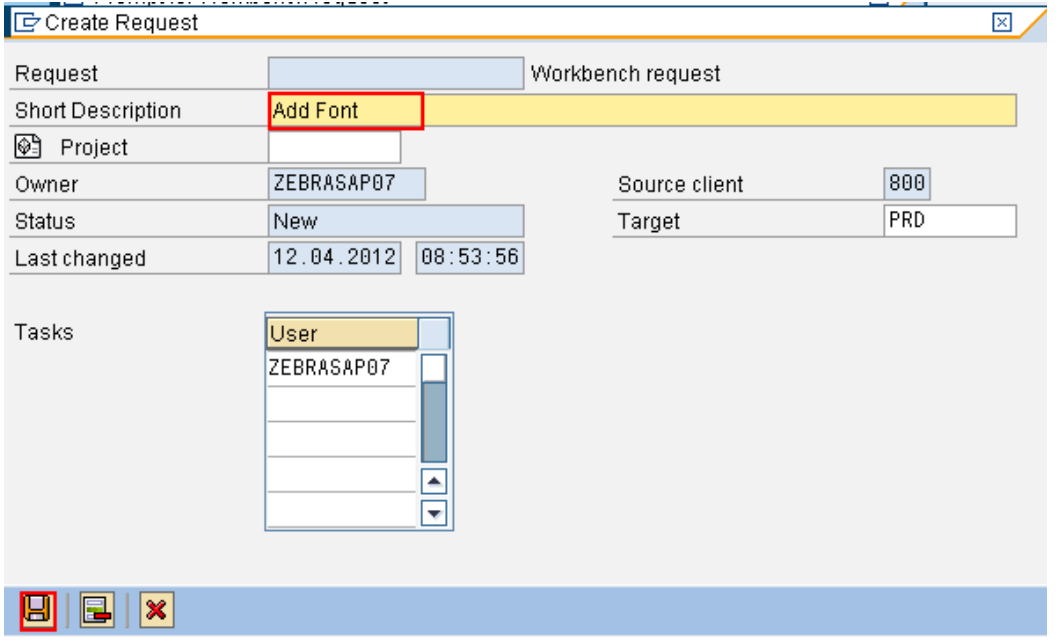

The Prompt for Workbench request should now be displayed with a Request field entered

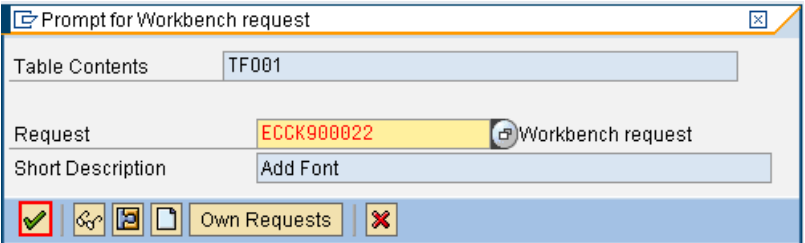

- Select the green tick to continue
- The following Information dialog box should be returned stating the Table entry was included

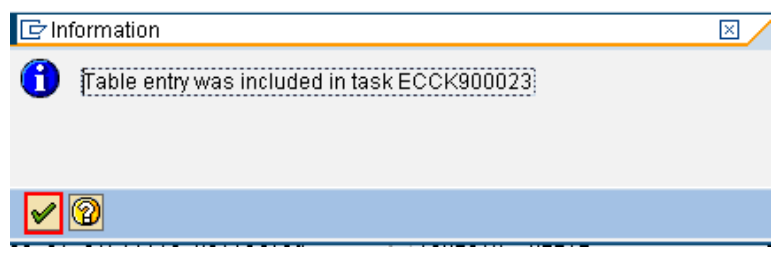

- Select the green tick to continue
- The list of Font Families will now be displayed and you should see the new font in the alphabetical list.

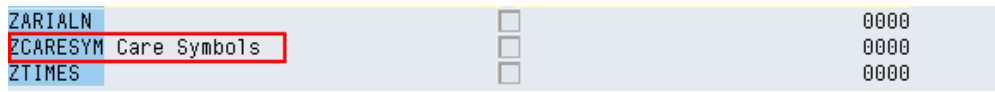

#### **3. Adding Printer Fonts**

• In the Transaction Quick Access field at the top left of the screen, enter /nSE73 then Enter.

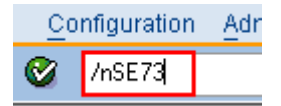

- This will take you to the SAPscript Font Maintenance: Initial screen
- Select the Print Fonts check box and Select the Change button

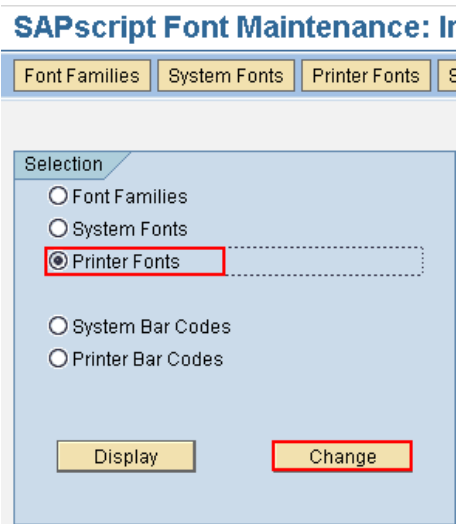

This will display all the Device Type drivers on the SAP system

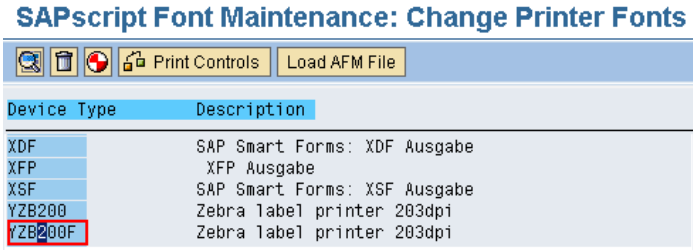

- Highlight the Device Type you want to edit and double-click
- This will display the family of fonts contained in the selected Device Type

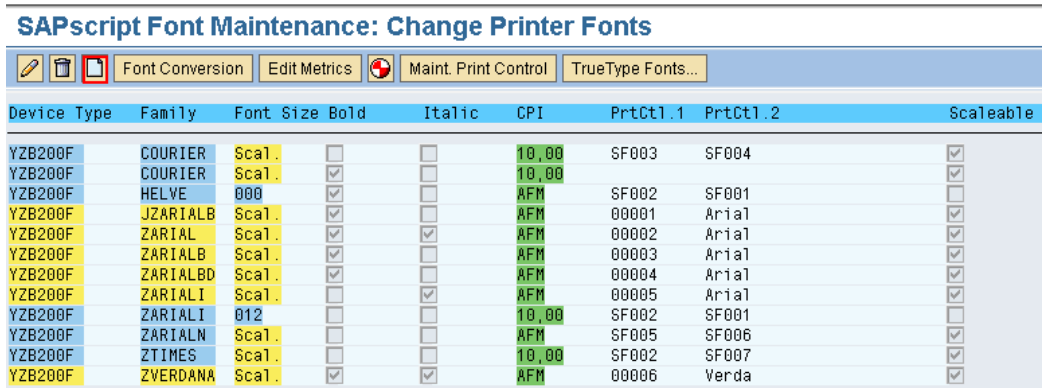

- Select the Create button (paper icon)
- Add the Font Family to be used ZCARESYM

**ARABASHA PARA NASHARA DA SA SA BADA DA BARA DA PARA** 

- Make sure Font is scaleable is selected
- Select the green tick to continue

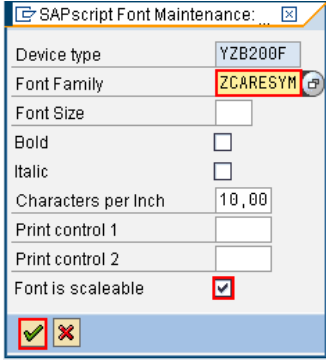

 This will display the family of fonts contained in the selected Device Type and should now also include the ZCARESYM font.

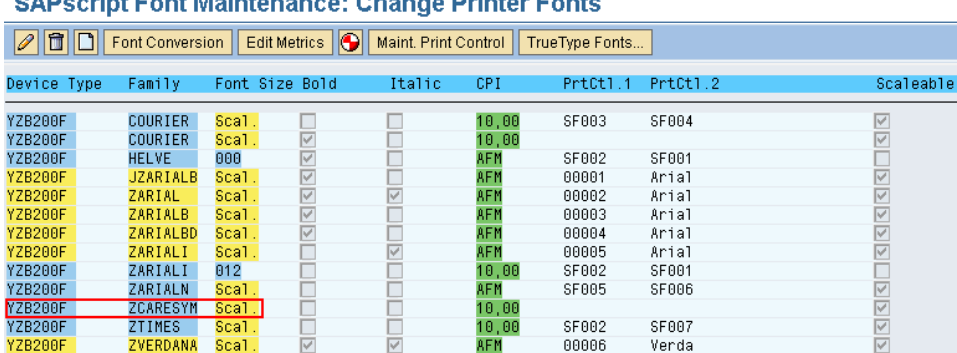

- The font needs to have the Print Control Settings 1 & 2 added to complete the font. The Print Control 1 (PrtCtl.1) is used to control the ZPL Character Map /Code Page used The Print Control 2 (PrtCtl.2) is used to control the ZPL Character Recall name used
- To access these settings click on anywhere on the require font line
- The following control box will be displayed and you need to enter the Print control 1 & 2 fields

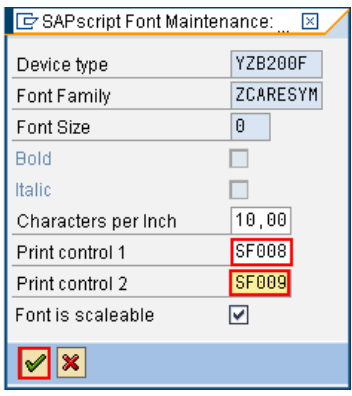

- Enter a value that is higher than any other currently being used on the previous screen I am using SF008 and SF009.
- Then Select the green tick to continue
- A Warning box will be displayed stating the Device Type has no Print Control SF008

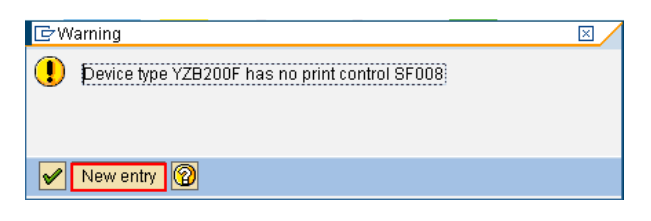

- Select New entry to add one
- The control box will be displayed and you will note that the Print control 1 field is now RED

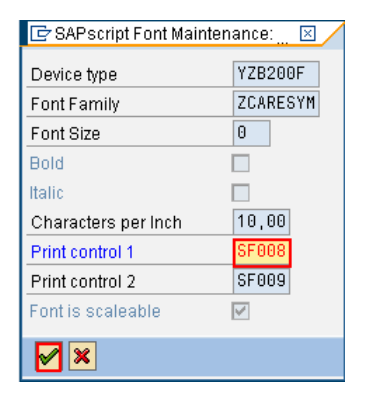

- Select the green tick to continue
- A Warning box will be displayed stating the Device Type has no Print Control SF009

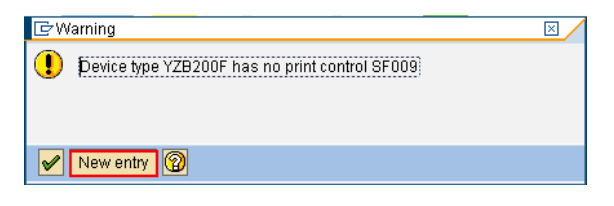

- Select New entry to add one
- The control box will be displayed and you will note that the Print control 2 field is now RED

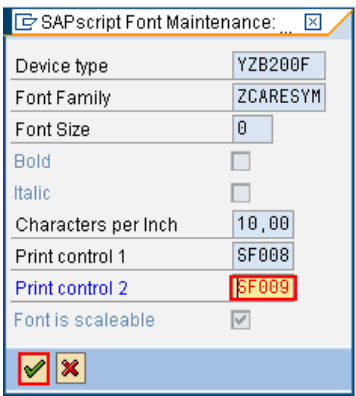

- Select the green tick to continue
- This will display the family of fonts contained in the selected Device Type will the fields filled in.

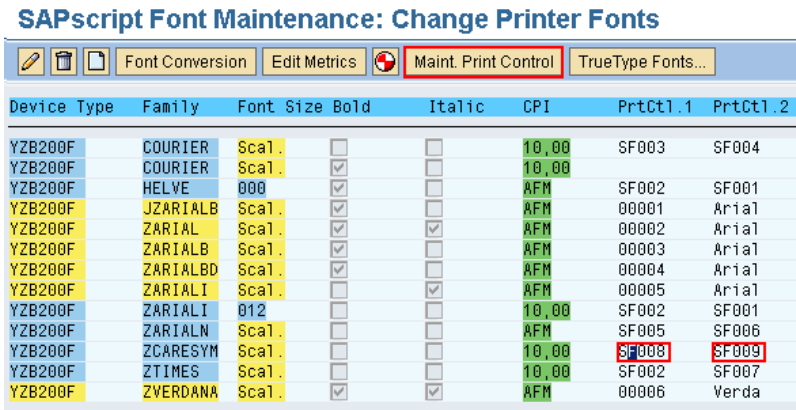

- Single click the PrtCtl.1 field for the new font added
- Now Select the Maint. Print Control button at the top of the screen
- This will display the Print Control dialog box for SF008
- Set the Hexadecimal switch field to X
- Enter the Control Char. Seq. you require to use to set the Character Map I am using ^CI13 (Zebra Code Page 850) so this would be entered in Hex as: 5E43493133

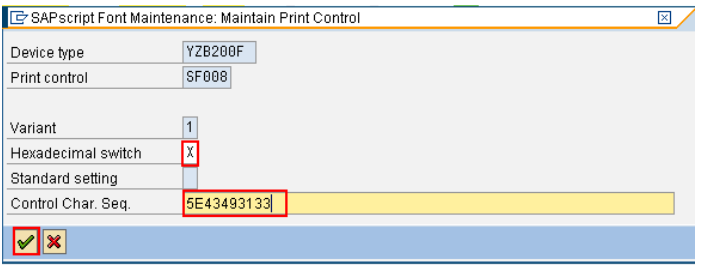

- Select the green tick to continue
- Single click the PrtCtl.2 field for the new font added
- Now Select the Maint. Print Control button at the top of the screen
- This will display the Print Control dialog box for SF009
- Set the Hexadecimal switch field to X
- Enter the Control Char. Seq. you require to use to set the ZPL Character Recall letter I am using font 8 (^A8 in ZPL) so this would be entered in Hex as: 38

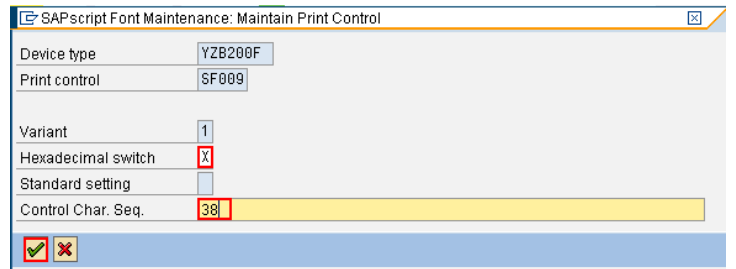

- Select the green tick to continue
- The font should now be available from your SAP application and should print using the selected font on the Zebra printer.
- *\*\* Please Note – The font must be in the printer or it will print incorrectly when recalled \*\**

### **For additional details on fonts please visit these links:**

**Storing the Font Assignment with an Autoexec file**

The printer will not permanently store the Font Assignment command (^CW) so if the printer is powered off this setting will be lost.

We usually recommend to either send the commands at the beginning of the format, or to use an Autoexec file which will automatically send these settings upon power on.

^XA^DFE:AUTOEXEC.ZPL^CW8,E:CARESYM.TTF^XZ

**Downloading ZebraNet Bridge Enterprise**

ZebraNet Bridge Enterprise can be downloaded from the Zebra website at: [http://www.zebra.com/id/zebra/na/en/index/drivers\\_downloads/utilities/other\\_utilities/zebranet\\_bridge\\_enterprise.html](http://www.zebra.com/id/zebra/na/en/index/drivers_downloads/utilities/other_utilities/zebranet_bridge_enterprise.html)